# **Connect Nabto to Controller**

1. Connect controller to router via ethernet cable. If your router is set as DHCP Server, the router automatically generates an IP address to the controller. Check the manual for your router for help.

2. Search for the MAC address of the controller, you will find it either on the bottom of the datalogger or in the controller menu **> Special function > Ethernet > Ethernet.**

### Example:

MAC address is 02-50-C2-DB-7F-FF -> DB7FFF (without "-") is the nabto address of the controller.

## 3. At the controller: go to Menu

**> Special Functions > Ethernet > Access control** and select one of 4 free users by "empty" with "OK". During the next connection attempt, the shown controller menu on the right side must remain open.

Normaly this menue is empty, except ..remove user". The first connection attempt (see last step.) by a new user its user name automatically appears in this menu and can be selected, it is no input needed.

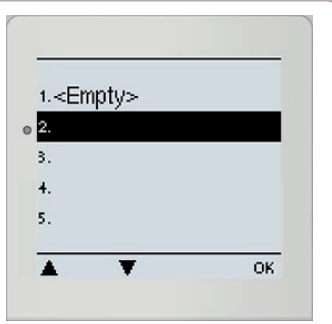

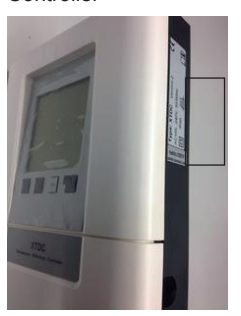

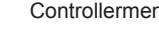

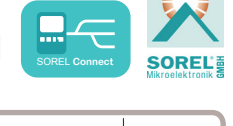

Router **Controller** 

 $\overline{C}$ 

(5)

Ethernet-Kabel

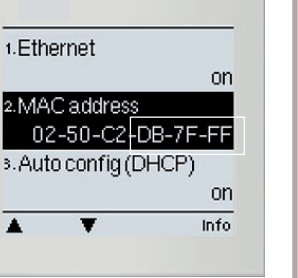

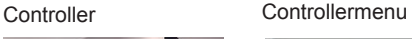

# **Connect Nabto to Controller**

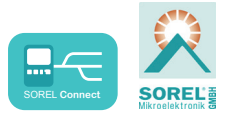

4. Enter address of your controller in browser or app General format is XXXXXX.sorel-connect.net

Replace XXXXXX with the 6 digit code from the MAC address as described in 2.

b) Sign in with your login data.

c) In your Nabto app or in your browser, you now get an "Access denied" message and your username will be displayed in the controller menu as described under 5. (see above).

Example:

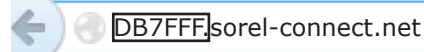

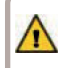

**Make sure that you enter the 6 digit code without "-"!**

If the required user does not appear in the controller menu, repeat the connection attempt in your browser or app by pressing the refresh button.

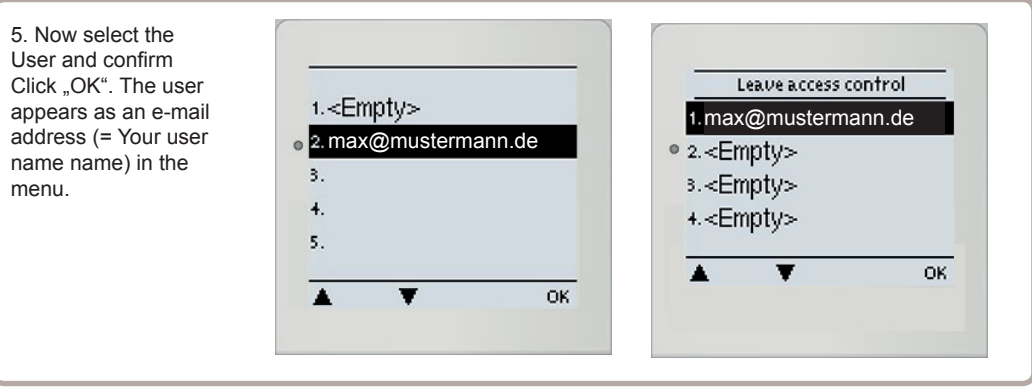

1. a) To create an account, follow the link: Create account.

### Login

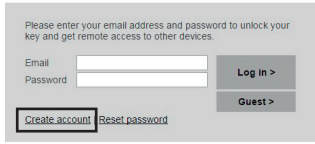

#### **Sign Up For Account**

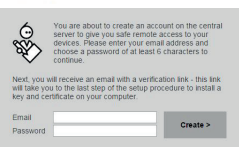

1. b) Confirm your e-mail address. Your account is only active when you confirm your email.

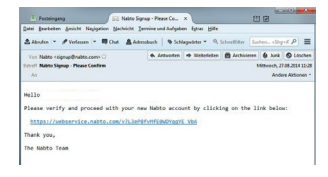